# Scan SCutt DX

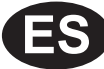

# Kit inicial para la perforación de papel

#### Acerca del kit inicial para la perforación de papel

Puede perforar orificios (puntos) para crear patrones instalando una herramienta para la perforación de papel en su máquina para cortar. Utilice solo papel como material.

Este artículo es compatible con la máquina Brother ScanNCut DX.

Instrucciones de Seguridad Importantes

**AVIS** 

#### RIESGO DE ASFIXIA.

- Esto no es un juguete y no deben utilizarlo los niños. Para evitar un riesgo de asfixia, no permita que los bebés y los niños se lleven las tapas protectoras a la boca.
- Antes de instalar la herramienta para la perforación de papel en el soporte de la herramienta para la perforación de papel, o antes de instalar dicho soporte en la máquina, retire la tapa protectora. Después de retirar el soporte de la máquina, o después de retirar la herramienta del soporte, procure colocar siempre la tapa protectora. No deje el soporte ni la herramienta con la aguja descubierta. De lo contrario, podría lesionarse.

## PRECAUCIÓN

• Maneje siempre con cuidado la herramienta para la perforación de papel para evitar lesiones.

#### <span id="page-0-0"></span>**Precauciones**

**Para utilizar la función de perforación de papel, es necesario actualizar el software de la máquina para cortar a la última versión. Para ver instrucciones detalladas acerca de cómo actualizar la máquina, consulte el Manual de instrucciones incluido.**

- No introduzca ningún objeto que no sean las herramientas para la perforación de papel en el soporte de la herramienta para la perforación de papel.
- Active siempre la máquina antes de instalar el soporte de la herramienta para la perforación de papel. Si se instala el soporte con la máquina desactivada, la aguja podría romperse.
- Perfore solo (perfore orificios en) papel con un grosor máximo de 0,3 mm. De lo contrario, la aguja podría romperse o sufrir daños.
- Es posible que la máquina para cortar no pueda perforar (perforar orificios en) algunos materiales.
- El funcionamiento de la máquina (tamaño del orificio, forma, sonidos, etc.) puede variar en función de las condiciones.
- El tapete para la perforación de papel es compatible con la perforación de papel (perforación de orificios), el corte y el dibujo.
- El tapete para la perforación de papel es incompatible con el medio corte y el laminado.
- Cuando dibuje con el tapete para la perforación de papel, el material donde se está dibujando puede resultar dañado en función de la forma de la punta de la pluma.
- Si se observa una reducción en la fuerza adhesiva del tapete para la perforación de papel, límpielo suavemente por ejemplo con un paño húmedo (sin alcohol), para quitar cualquier rastro de polvo o suciedad. Una vez limpio el tapete, déjelo secar. Si el tapete está húmedo, su superficie se volverá frágil.
- Si el material ya no puede unirse al tapete para la perforación de papel, sustituya el tapete por uno nuevo.
- No almacene el producto en lugares expuestos a la luz directa del sol, o con temperatura o humedad elevadas.
- Utilícelo en un entorno entre 10 °C y 35 °C (50 °F y 95 °F).
- Para ver instrucciones detalladas acerca de cómo utilizar la máquina para cortar, consulte el Manual de instrucciones que se entrega con la máquina.
- El contenido de este documento puede sufrir cambios sin previo aviso.
- Las pantallas que se muestran en este manual pueden diferir de las reales.
- La pantalla utilizada en la explicación se muestra en mm.

#### Después de comprar este kit, compruebe el contenido.

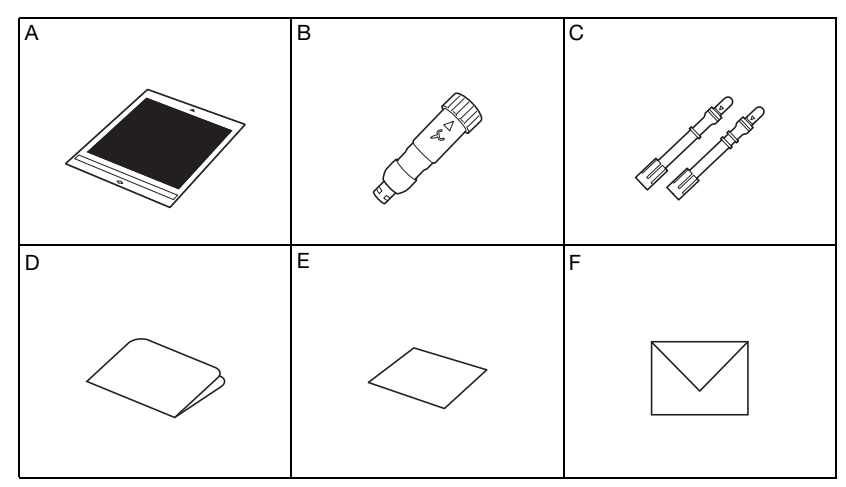

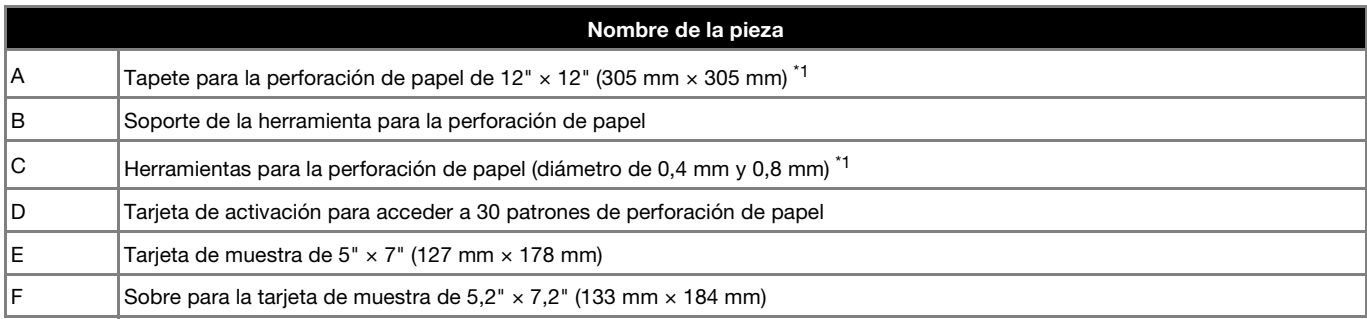

\*1 Estos accesorios son consumibles. Una vez consumidos, adquiera un tapete para la perforación de papel (CADXPPMAT1) o herramientas para la perforación de papel (CADXPPTL1). Para adquirir opciones, póngase en contacto con el distribuidor donde adquirió este kit.

#### Activar la función de perforación de papel de la máquina

<sup>a</sup>**Toque "Funciones Premium" en la pantalla de ajustes.**

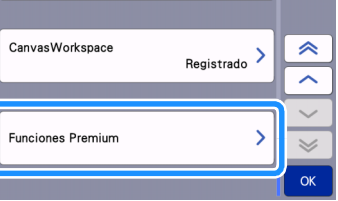

<sup>b</sup>**Seleccione "ON" junto a "Activación del kit (Perforación de papel)".**

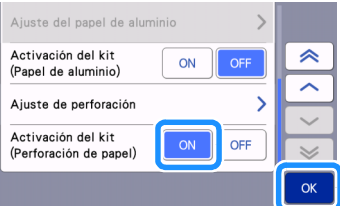

#### Activar patrones de perforación de papel en CanvasWorkspace

CanvasWorkspace dispone de una gran variedad de patrones de perforación de papel listos para su uso. Además, puede crear patrones originales o editar los existentes.

- CanvasWorkspace (Windows/Mac) (ver. 2.2.0 o posterior) debe instalarse en su ordenador. La última versión de la aplicación puede descargarse desde Brother Solutions Center [\(http://s.brother/caraa/\)](http://s.brother/caraa/).
- Para utilizar CanvasWorkspace, se necesita una ID de usuario de CanvasWorkspace. Si no dispone de una cuenta gratuita, haga clic en [Crear nueva cuenta] en la pantalla que se muestra después de la instalación y siga las instrucciones en pantalla para crear una cuenta.
- Si ya ha instalado CanvasWorkspace en su ordenador y desea actualizarlo a la última versión, seleccione [Compruebe si existen actualizaciones de CanvasWorkspace...] en el menú [Ayuda] de CanvasWorkspace y actualícelo siguiendo las instrucciones en pantalla.
- El kit de perforación de papel no es compatible con CanvasWorkspace (Web).

#### <sup>a</sup>**Inicie CanvasWorkspace.**

<sup>b</sup>**En CanvasWorkspace, seleccione [Ajustes de la cuenta...] desde el menú [Ayuda].**

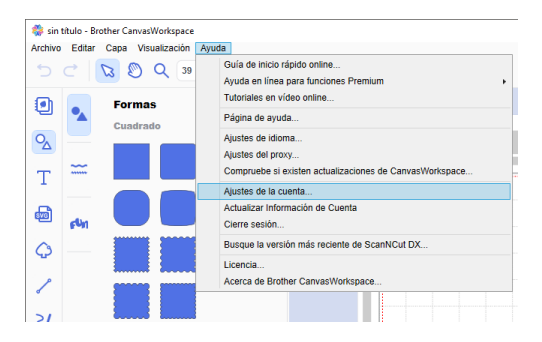

**C** Haga clic en [Activación de las Funciones Premium].

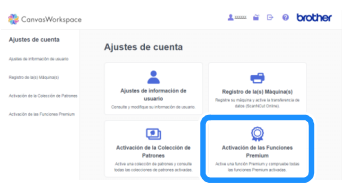

<sup>d</sup>**Escriba el código de activación indicado en la tarjeta de activación incluida y haga clic en [Activar].**

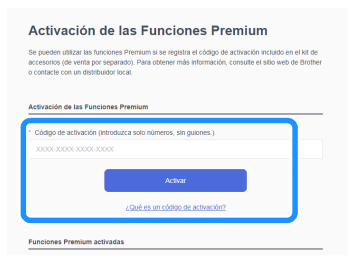

- Se requiere una conexión a Internet para realizar la activación.
- Las letras mayúsculas "O" e "I" no se utilizan en el código de activación.
- El código de activación es válido para una sola ID de usuario de CanvasWorkspace. No puede volver a utilizarse el mismo código de activación.

**E** Cuando se muestre el mensaje de confirmación de la activación, compruebe la información y haga clic en [Activar] si es **correcta.**

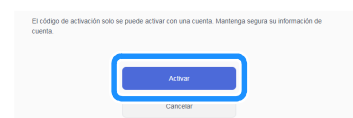

Haga clic en [OK] para completar la activación.

#### Preparar los datos de perforación de papel en CanvasWorkspace

#### <span id="page-3-0"></span>Seleccionar un patrón de perforación de papel activado

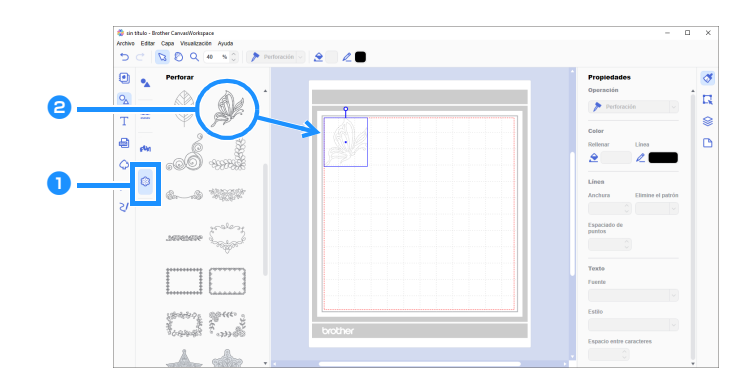

#### **En el panel de objetos, seleccione <b>(Paris)** (Perforar).

Se muestra una lista de patrones de perforación de papel.

#### **E** Seleccione el patrón deseado y arrástrelo en el área de edición.

- El patrón seleccionado también puede añadirse al área de edición haciendo clic en el patrón de la lista.
- Los patrones de perforación de papel activados no pueden ampliarse ni reducirse.

<sup>c</sup>**Utilice el método deseado desde el menú [Archivo] para transferir el patrón a la máquina para cortar. Para más información acerca de los métodos de transferencia, visite el Brother Solutions Center [\(http://s.brother/cfrab/\)](http://s.brother/cfrab/).**

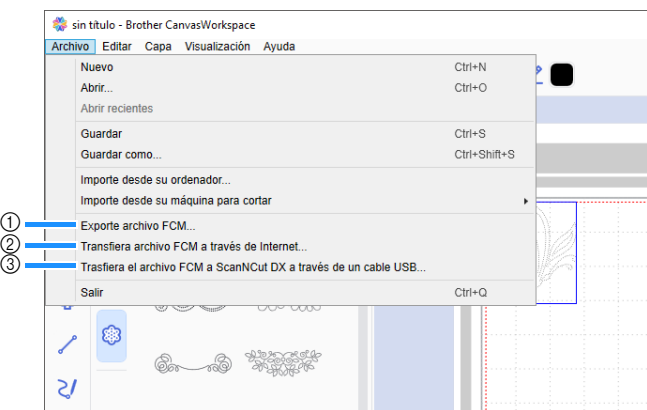

#### a Transferir utilizando una unidad flash USB

Guarde el archivo FCM en una unidad flash USB y transfiera el archivo a la máquina para cortar.

- b Transferir a través de una conexión de red inalámbrica Especifique la configuración de la red inalámbrica en la máquina para cortar y transfiera el archivo FCM.
- $@$  Transferir utilizando un cable USB (solo compatible con Windows) Conecte el cable USB a la máquina para cortar y al ordenador y transfiera el archivo FCM.

#### Crear un patrón original

En este ejemplo, la línea de reproducción creada dentro del patrón de datos de corte seleccionado se convertirá en datos de puntos para la perforación de papel (perforación de orificios), y luego se crearán los datos que combinan los datos de corte y los datos de puntos.

<span id="page-4-1"></span><span id="page-4-0"></span>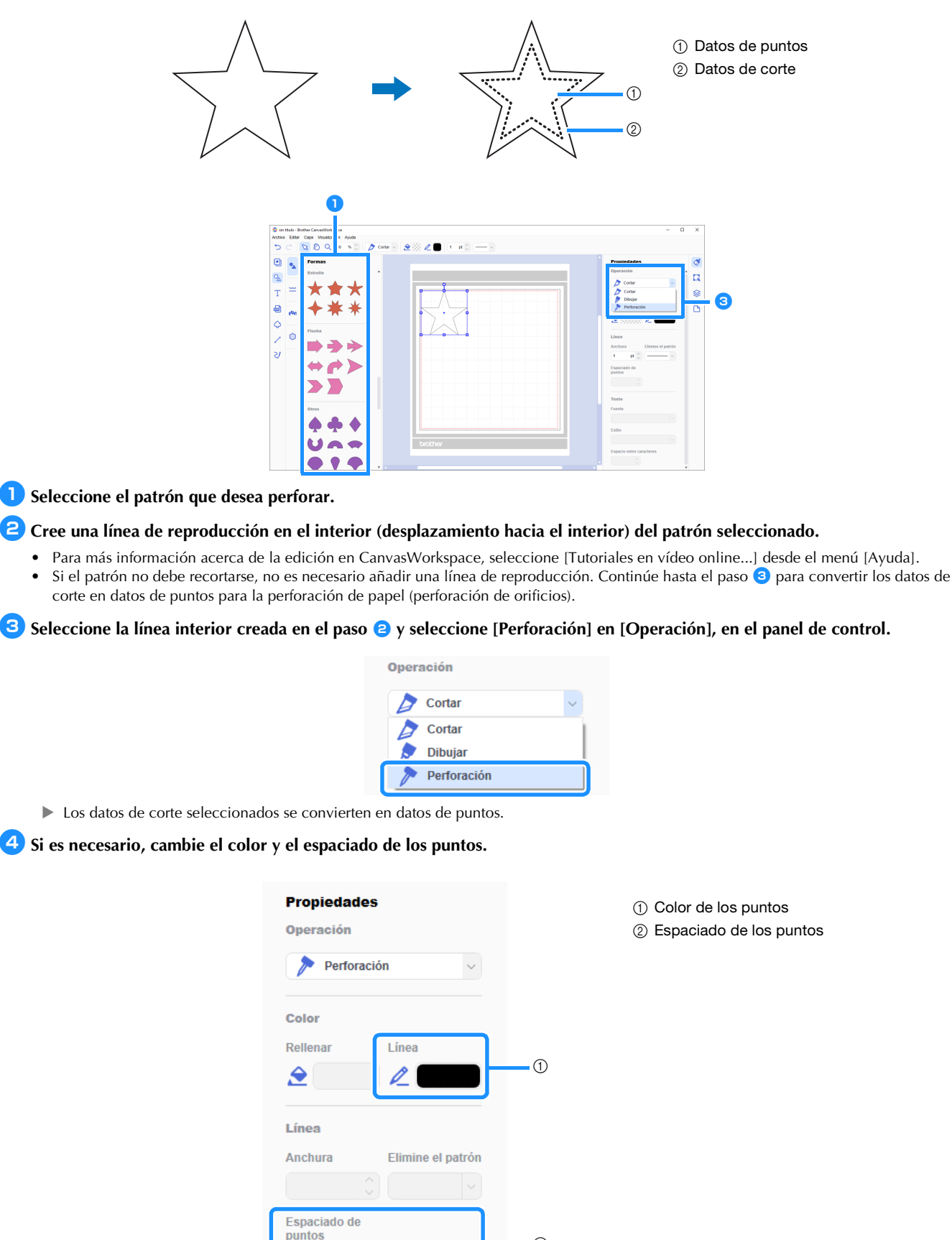

<sup>e</sup>**Guarde el patrón o envíelo a la máquina para cortar.**

• Para más información, consulte ["Seleccionar un patrón de perforación de papel activado" en la página 4](#page-3-0).

 $\hat{C}$ 

 $mm$ 

 $1,2$ 

 $^{\circledR}$ 

#### Recuperar un patrón desde CanvasWorkspace en la máquina para cortar y perforar el material

Para ver instrucciones detalladas acerca de cómo utilizar la máquina para cortar, consulte el Manual de instrucciones que se entrega con la máquina.

#### ■ Precauciones

● Perfore solo papel con un grosor máximo de 0,3 mm. De lo contrario, la aguja podría romperse o sufrir daños.

#### **D** Despegue la hoja protectora del tapete para la perforación de papel y fije el material al tapete.

- Coloque el material de modo que no sobrepase la cara adhesiva del tapete para la perforación de papel.
- El tapete para la perforación de papel es compatible con la perforación de papel (perforación de orificios) y el corte.

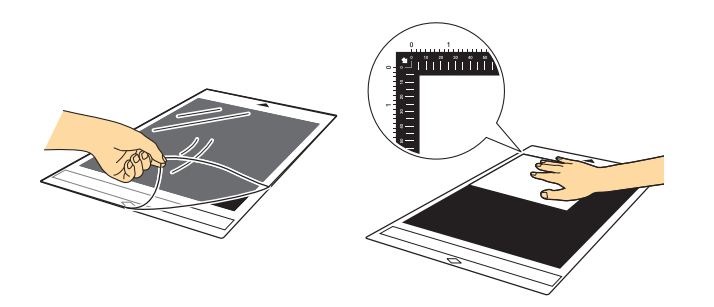

#### $\bullet$  Despliegue la bandeja posterior.

Antes de utilizar la máquina, despliegue siempre la bandeja posterior.

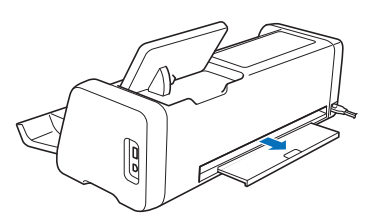

<span id="page-5-0"></span><sup>c</sup>**Levante la palanca del escáner (en el lado izquierdo de la máquina) hacia la posición "2".**

• El tapete para la perforación de papel es grueso, por lo que la palanca debe colocarse en la posición "2" para que el tapete pueda avanzar correctamente.

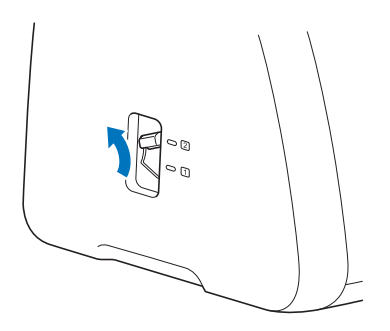

<sup>d</sup>**Seleccione la ubicación del patrón que desee recuperar y seleccione el patrón deseado.**

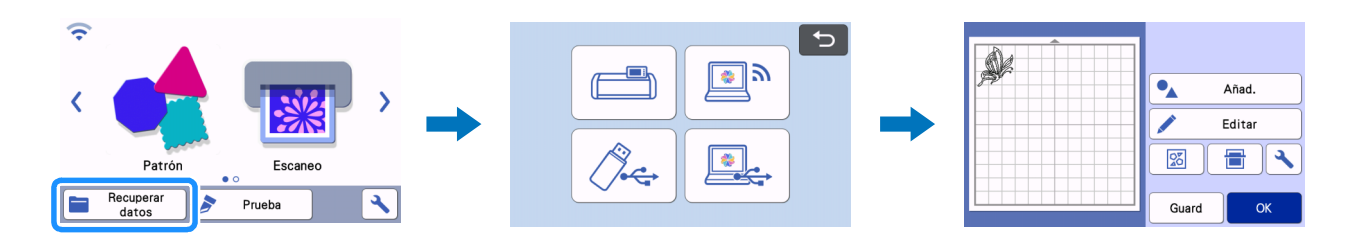

### **•** Pulse  $[\blacksquare]$  para cargar el tapete en la máquina y toque  $|\blacksquare|$  para escanear el fondo. Coloque el patrón de modo que no

- **sobrepase la extensión del material.**
- El escaneado del fondo le permite comprobar la posición del patrón dentro del material. Si el patrón sobrepasa la extensión del material,
- toque la tecla "Editar" y ajuste la posición del patrón. El patrón también puede moverse arrastrándolo en la pantalla. • El tamaño de un patrón de perforación de papel recuperado de CanvasWorkspace no puede cambiarse.
- 

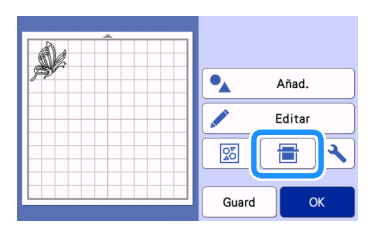

<sup>f</sup>**Continúe con el paso** [n](#page-10-0) **([página 11](#page-10-0)) de la sección ["Seleccionar un patrón integrado y realizar una perforación de papel"](#page-6-0) para finalizar el procedimiento.** 

#### <span id="page-6-0"></span>Seleccionar un patrón integrado y realizar una perforación de papel

Para ver instrucciones detalladas acerca de cómo utilizar la máquina para cortar, consulte el Manual de instrucciones que se entrega con la máquina.

Si convierte un patrón integrado en datos de puntos, puede disfrutar de las ventajas de la perforación de papel en su patrón favorito.

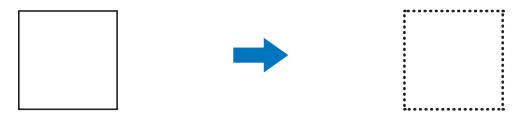

#### **En este ejemplo, utilizaremos 2 funciones: la perforación y el corte.**

Primero realizaremos la función de corte y luego la función de perforación utilizando los datos de puntos.

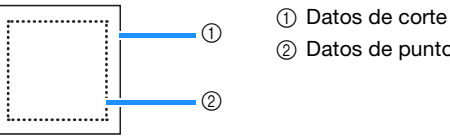

 $\begin{array}{cc} \circ & \circ & \circ \\ \circ & \circ & \circ \end{array}$  Datos de puntos

### Nota

- Cuando se cortan los datos de corte, quedan piezas sin cortar como una pieza de unión para la perforación de papel. Dichas partes son necesarias para evitar que el material se mueva o se desprenda durante la perforación de papel. La cantidad de piezas de unión depende del material y del patrón. Esto solo se aplicará cuando se inserte el tapete para la perforación de papel.
- La longitud de las piezas de unión puede definirse en la pantalla de ajustes; para más información, consulte la sección ["Cambiar la](#page-11-0)  [longitud de la perforación" en la página 12.](#page-11-0)

#### ■ Precauciones

● Perfore solo papel con un grosor máximo de 0,3 mm. De lo contrario, la aguja podría romperse o sufrir daños.

#### **D** Despegue la hoja protectora del tapete para la perforación de papel y fije el material al tapete.

- Coloque el material de modo que no sobrepase la cara adhesiva del tapete para la perforación de papel.
- El tapete para la perforación de papel es compatible con la perforación de papel (perforación de orificios) y el corte.

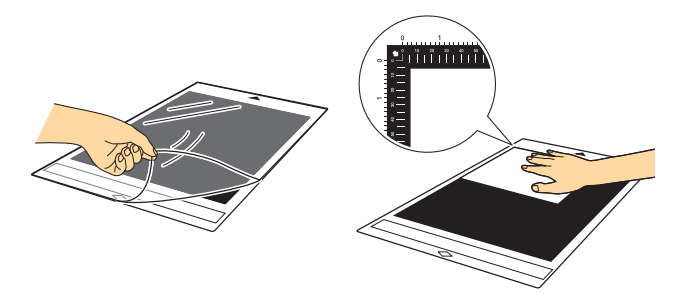

#### **2** Despliegue la bandeja posterior.

Antes de utilizar la máquina, despliegue siempre la bandeja posterior.

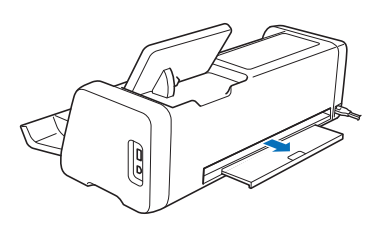

#### <span id="page-7-0"></span><sup>c</sup>**Levante la palanca del escáner (en el lado izquierdo de la máquina) hacia la posición "2".**

• El tapete para la perforación de papel es grueso, por lo que la palanca debe colocarse en la posición "2" para que el tapete pueda avanzar correctamente.

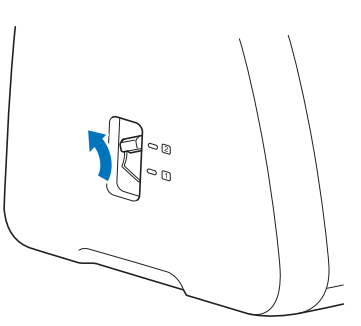

d**En la lista de patrones integrados, seleccione el patrón que se utilizará para la perforación de papel.**

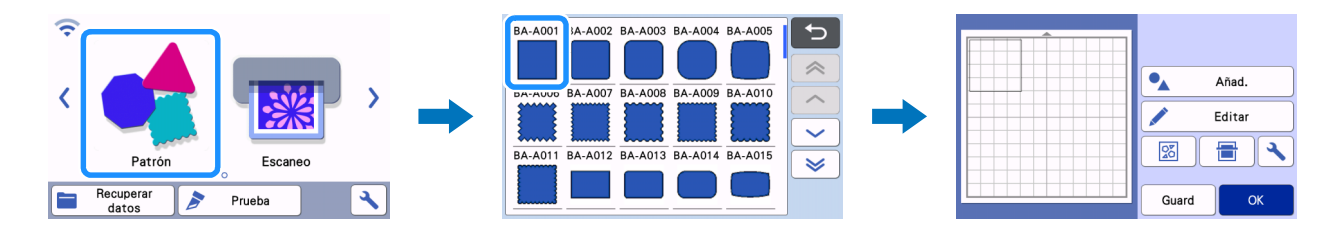

#### **a** Pulse  $[\Box]$  para cargar el tapete en la máquina y toque  $\Box$  para escanear el fondo. Coloque el patrón de modo que no **sobrepase la extensión del material.**

 $\frac{5}{20}$ 

Guard

물

• El escaneado del fondo le permite comprobar la posición del patrón dentro del material. Si el patrón sobrepasa la extensión del material, toque la tecla "Editar" y ajuste la posición o el tamaño del patrón. El patrón también puede moverse arrastrándolo en la pantalla.

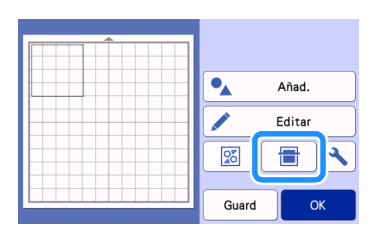

#### **Recuerde**

• El tapete para la perforación de papel es negro, por lo que puede resultar difícil ver el patrón en el escaneado de fondo que se muestra, dependiendo de dónde se haya colocado el material.

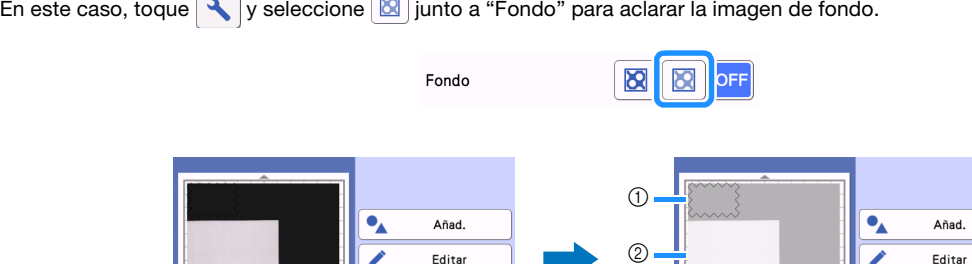

a Patrón

b Material escaneado para el fondo

<sup>f</sup>**Toque la tecla "Editar" y luego la tecla "Editar objeto" para mostrar la pantalla de edición de objetos.**

図 Guard

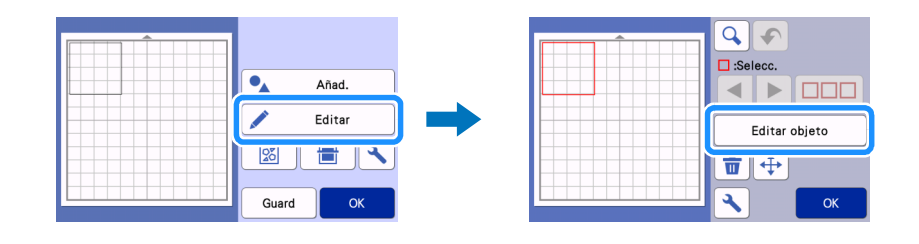

**7** Toque  $\mathbb{C}^*$  en la pantalla de edición de objetos y añada una línea de reproducción al patrón.

S[i](#page-9-0) el patrón no debe recortarse, no es necesario añadir una línea de reproducción. Continúe hasta el paso  $\bigcirc$  para convertir los datos de corte en datos de puntos para la perforación de papel (perforación de orificios).

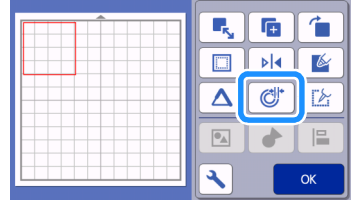

#### <sup>h</sup>**Especifique un ajuste para "Distancia reproducción" para crear una línea de reproducción dentro o fuera del patrón y, a continuación, toque "OK".**

En este ejemplo, especifique un ajuste de "-5.00 mm (-0,20")" para crear una línea de reproducción de 5 mm (0,20") dentro del contorno del patrón.

- La línea original del patrón se muestra en color verde y la línea de reproducción recién añadida se muestra en color negro.
- Una vez especificada la distancia de reproducción, no puede editarse.
- Si vuelve a tocar  $\mathbb{C}^*$  después de crear la línea de reproducción, se creará otra línea de reproducción.

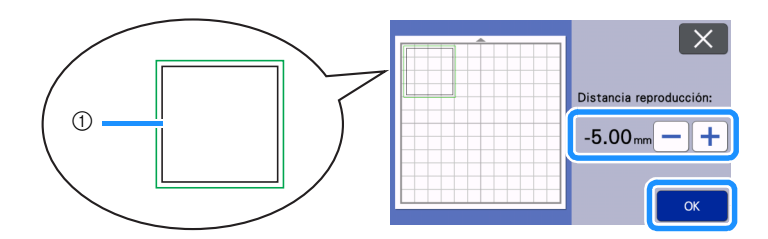

a Línea de reproducción creada (la línea que se convertirá en datos de puntos)

<span id="page-9-0"></span>**Seleccione el patrón que se convertirá en datos de puntos para la perforación de papel (perforación de orificios), toque**  $\mathbb{Z}$ **y seleccione "ON" junto a "Línea de puntos".**

• El espaciado entre los orificios a perforar puede especificarse con "Espaciado de puntos".

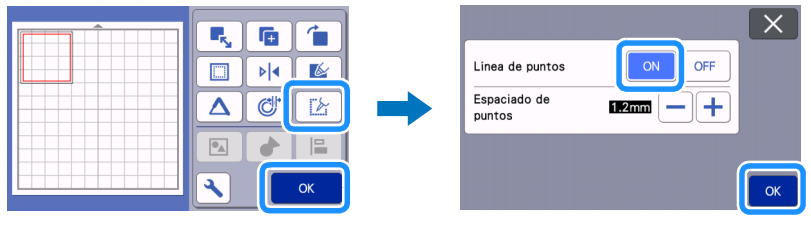

Los datos de corte seleccionados se convierten en datos de puntos.

#### **10** Instale el sujetador de cuchilla automática (negro) en el carro.

• Si el patró[n](#page-10-0) no se corta, continúe en el paso  $\bullet$  para realizar la perforación de papel.

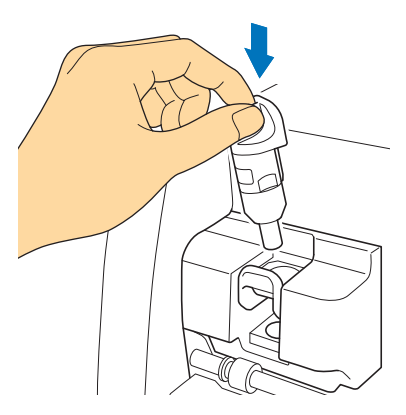

<sup>k</sup>**Seleccione "Cort." en la pantalla de vista previa.**

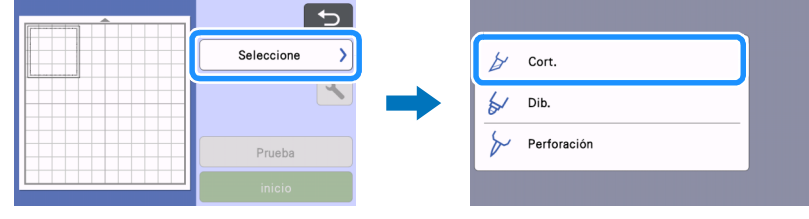

Se muestra una vista previa de las líneas de corte.

#### <span id="page-10-1"></span><sup>l</sup>**Toque la tecla "Prueba" para realizar un corte de prueba.**

- Coloque el patrón de corte de prueba de modo que no quede superpuesto con el patrón de su proyecto.
- El movimiento del carro es distinto a cuando se utiliza un tapete de corte.

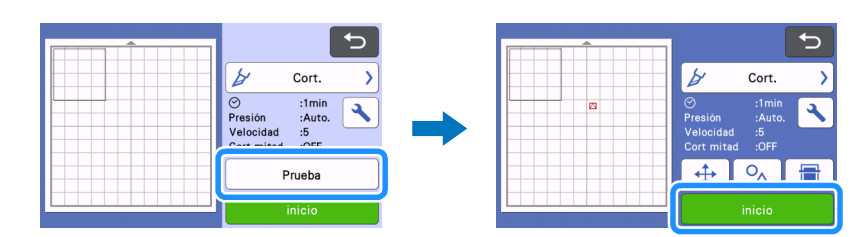

#### **Compruebe los resultados del corte de prueba y, si son correctos, toque la tecla "inicio". Una vez finalizado el corte, retire el sujetador de cuchilla automática (negro).**

- Quedan piezas sin cortar como una pieza de unión para evitar que el material se mueva o se desprenda durante la perforación de papel.
- Si el material no queda bien cortado, a excepción de la pieza de unión, aumente la presión de corte.
- Si el resultado del corte de prueba no es correcto, consulte la sección ["Cambiar la longitud de la perforación" en la página 12](#page-11-0) y cambie el ajuste de "Longitud de perforación".

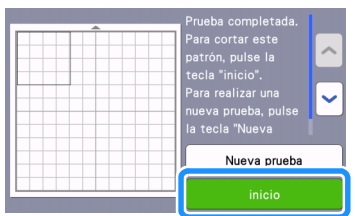

<span id="page-10-0"></span>**Retire el tapón del soporte de la herramienta para la perforación de papel. Seleccione la herramienta para la perforación de papel en función del tamaño del orificio a perforar, y luego retire la tapa protectora de la punta de la herramienta. Alinee la marca de la herramienta para la perforación de papel con la marca de su soporte de la herramienta para la perforación de papel e inserte la herramienta en el soporte de herramientas. Después de instalar el tapón del soporte, insértelo en el carro.**

- Procure no apuntar la punta de la aguja hacia su mano.
- Antes de insertar el soporte en el carro, compruebe si la herramienta se mueve arriba y abajo en el soporte. Si la herramienta se mueve, retire el tapón y luego vuelva a colocarlo.

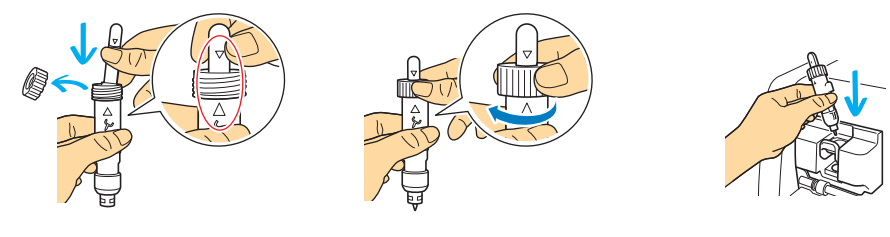

**15** Seleccione "Perforación" en la pantalla de vista previa.

Se muestra una vista previa de los datos de puntos.

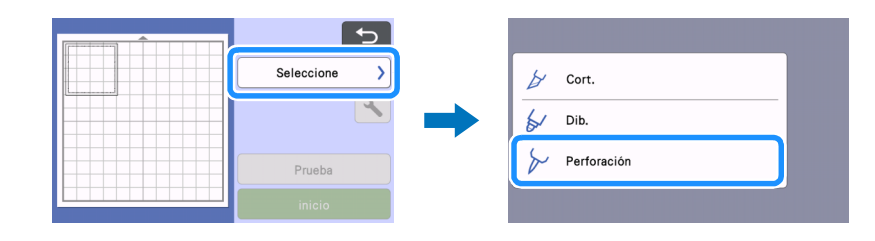

**<sup>16</sup> Toque la tecla "Prueba" para colocar el patrón de perforación de papel de prueba.** 

E[l](#page-10-1) patrón de prueba para la perforación de papel se colocará en la misma posición que el patrón de corte de prueba del paso <sup>19</sup> en la [página 11.](#page-10-1)

Toque  $\left|\downarrow\right\rangle$  para mover el patrón de prueba para la perforación de papel a una posición diferente.

El patrón de prueba para la perforación de papel también puede moverse arrastrándolo en la pantalla.

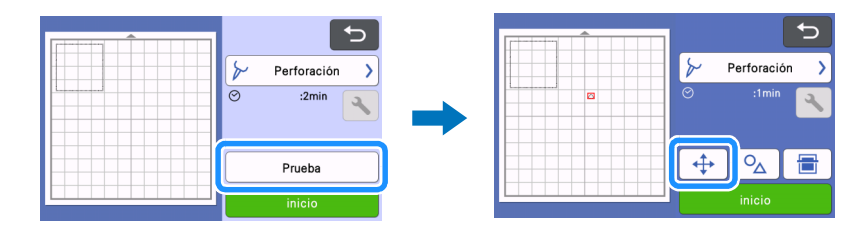

#### <span id="page-11-1"></span><sup>q</sup>**Toque la tecla "inicio" para realizar una perforación de papel de prueba. Compruebe los resultados de la perforación de papel de prueba y, si son correctos, toque la tecla "inicio".**

• Si el material se despega durante la perforación de papel, detenga la operación, consulte la sección ["Cambiar la longitud de la perforación"](#page-11-0)  [en la página 12](#page-11-0) y aumente la longitud de la parte de unión cambiando el ajuste "Longitud de perforación" (parte de unión).

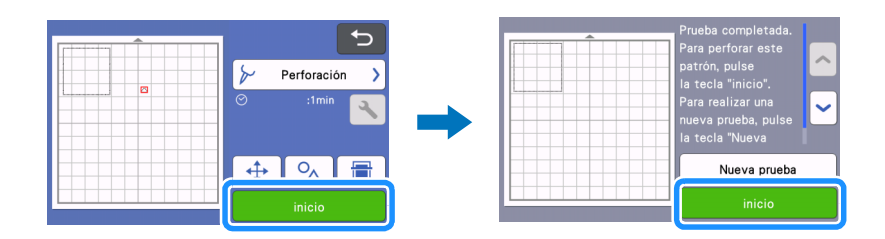

#### **E** Extraiga el tapete. Despegue con cuidado el material del tapete y las partes de unión del material.

- No despegue por la fuerza las partes de unión, ya que su proyecto podría resultar dañado.
- En función del material y de la forma del patrón, es posible que se doble después de la perforación de papel.

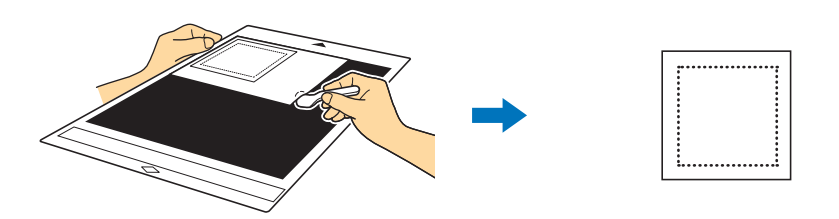

#### <span id="page-11-0"></span>Cambiar la longitud de la perforación

Para evitar que el material se mueva o se desprenda mientras se perfora el papel, quedan piezas sin cortar como una pieza de unión después del corte.

La longitud adecuada de la pieza de unión puede variar según el material y el patrón de perforación de papel. Cambie el ajuste de "Longitud de perforación" en función del resultado de la perforación de papel.

#### **Nota**

• Este ajuste solo está disponible cuando "Activación del kit (Perforación de papel)" está ajustado a "ON".

**Toque después de seleccionar "Cort." en la pantalla de vista previa.** 

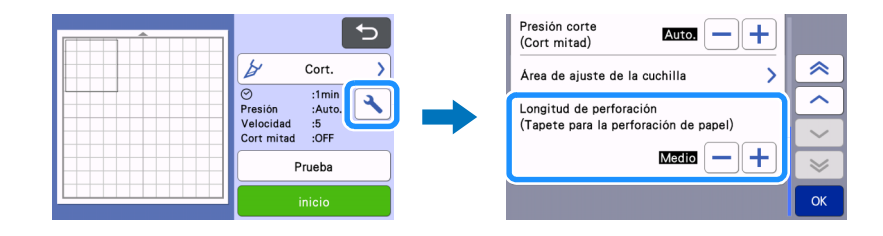

 $\Box$  Toque  $\vert - \vert$ o  $\vert + \vert$  para ajustar con precisión la longitud de la parte sin cortar. Toque "OK" después de cambiar el ajuste.

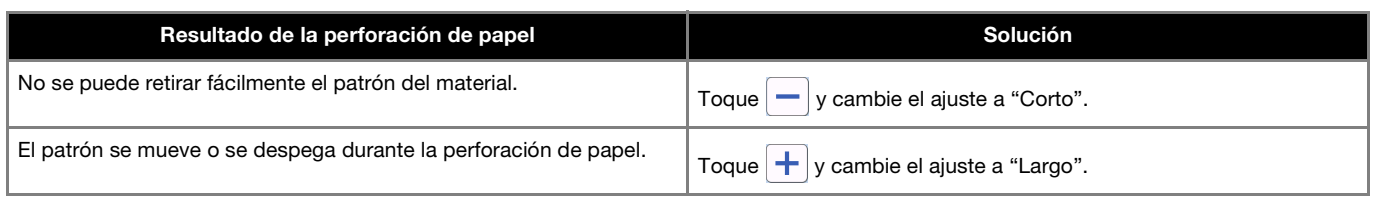

\* El ajuste predeterminado es "Medio".

#### **Recuerde** <sub>-</sub>

- También puede cambiar el ajuste en la pantalla de ajustes del corte de prueba (①) o en la pantalla "Ajuste de perforación" (②).
- $\odot$

 $\circledcirc$ 

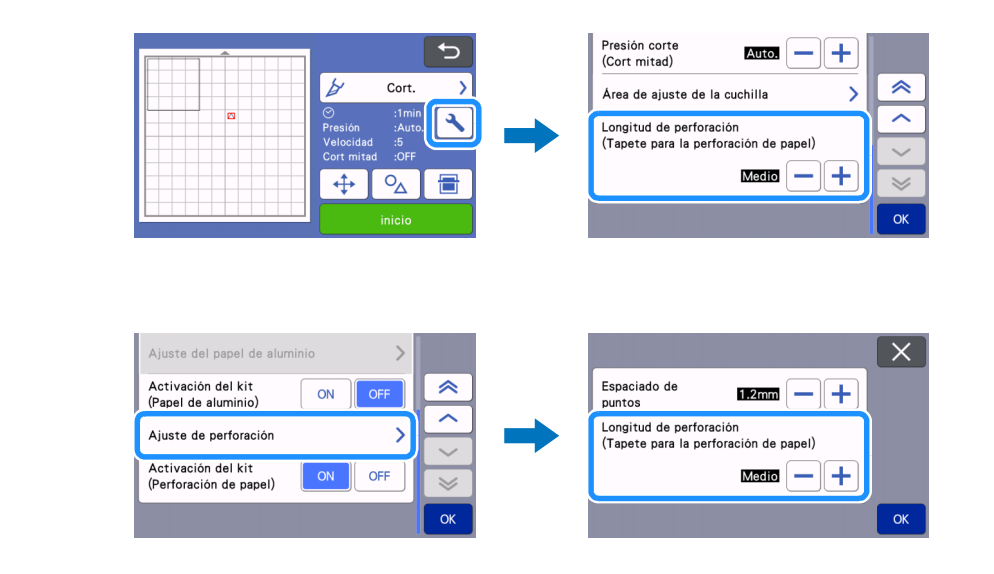

#### **Mantenimiento**

#### Limpiar las herramientas para la perforación de papel

Después de realizar la perforación de papel (perforar orificios) durante un largo período de tiempo, el material de la cara adhesiva del tapete para la perforación de papel quedará pegado a la punta de la aguja de la herramienta para la perforación de papel. Ello puede dificultar la correcta perforación de los orificios, por lo que debería limpiar periódicamente la punta de la aguja.

● Las herramientas para la perforación de papel son consumibles. Si la herramienta no puede perforar los orificios correctamente, incluso después de haber limpiado la punta, es posible que se haya roto la punta de la aguja. En dicho caso, sustituya la herramienta. No es posible sustituir únicamente la aguja.

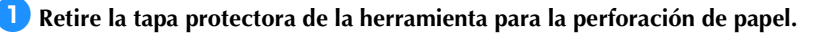

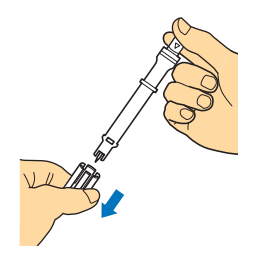

 $\bullet$  **Limpie el polvo adherido a la punta de la aguja con un cepillo disponible en el mercado.** 

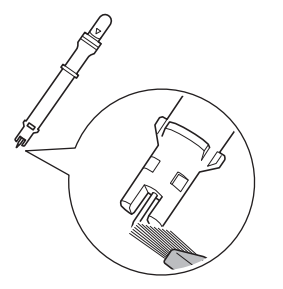

<sup>c</sup>**Coloque la tapa protectora en la herramienta para la perforación de papel.**

#### [Ejemplo] Crear un proyecto con dos herramientas de diferentes diámetros

En este ejemplo, se creará un proyecto utilizando un patrón de perforación de papel (activado en CanvasWorkspace) que se divide en partes junto con herramientas para la perforación de papel de distintos diámetros.

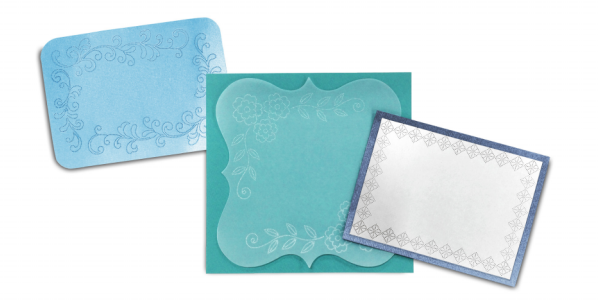

Los siguientes cuatro patrones divididos en partes se añaden a CanvasWorkspace después de activar la función Perforación de papel.

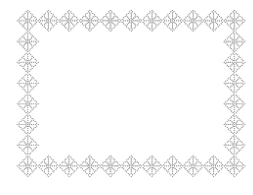

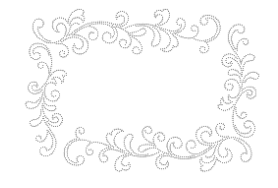

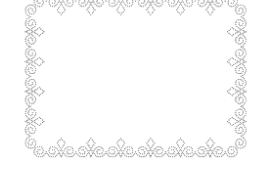

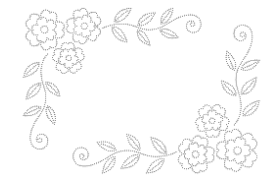

#### Seleccionar un patrón y transferirlo a la máquina para cortar

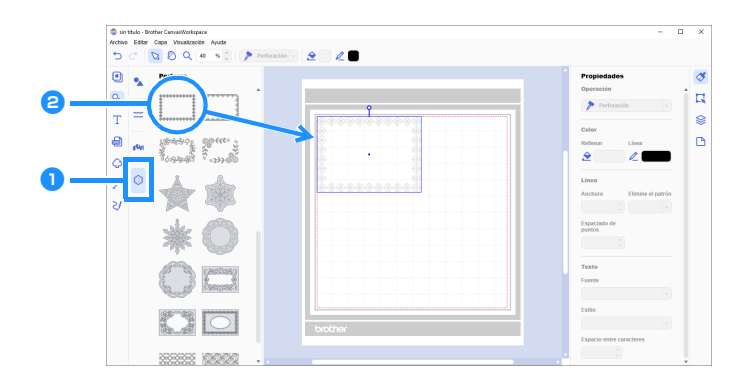

#### **En el panel de objetos, seleccione (B)** (Perforar).

Se muestra una lista de patrones de perforación de papel.

#### $\bullet$  Seleccione el patrón deseado y arrástrelo en el área de edición.

- El patrón seleccionado también puede añadirse al área de edición haciendo clic en el patrón de la lista.
- Los patrones de perforación de papel activados no pueden ampliarse ni reducirse.

#### <sup>c</sup>**Seleccione el patrón y, a continuación, haga clic en la opción [Desagrupar] del menú [Capa].**

- Para realizar la perforación de papel con cada parte del patrón, éste debe desagruparse antes de transferirse a la máquina para cortar.
	- **Los patrones divididos en partes están desagrupados.**

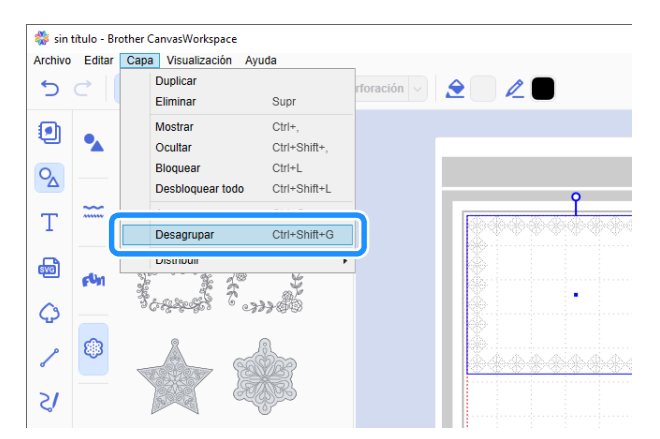

<sup>d</sup>**Utilice el método deseado desde el menú [Archivo] para transferir el patrón a la máquina para cortar.**

• Para más información, consulte ["Seleccionar un patrón de perforación de papel activado" en la página 4](#page-3-0).

#### Utilizar dos tamaños de agujas para la perforación de papel

Utilice un diámetro de aguja diferente en cada parte del patrón transferido desde CanvasWorkspace y realice la perforación de papel en cada parte por separado.

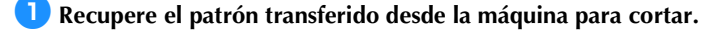

**C** Cargue el tapete (con el material colocado) en la máquina y toque **para escanear el fondo. Coloque el patrón de** modo **que no sobrepase la extensión del material.**

- El escaneado del fondo le permite comprobar la posición del patrón dentro del material. Si el patrón sobrepasa la extensión del material, toque la tecla "Editar" y ajuste la posición del patrón. El patrón también puede moverse arrastrándolo en la pantalla.
- El tamaño de un patrón de perforación de papel recuperado de CanvasWorkspace no puede cambiarse.

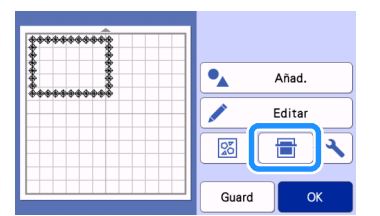

<span id="page-14-1"></span>**B** Después de distribuir el patrón, toque la tecla "Guard" para guardarlo en la máquina.

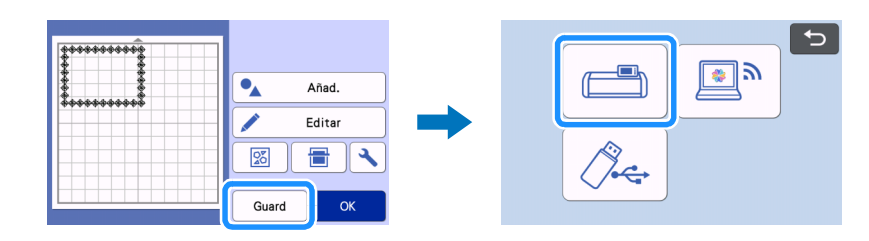

<span id="page-14-2"></span>**4** D[e](#page-14-0)je solo el primer patrón que se utilizará para la perforación de papel y realícela (consulte el paso **a** a continuación).

• Seleccione todas las partes que no se utilizarán para la perforación de papel y toque  $\mathbf{\overline{w}}$  para eliminarlos.

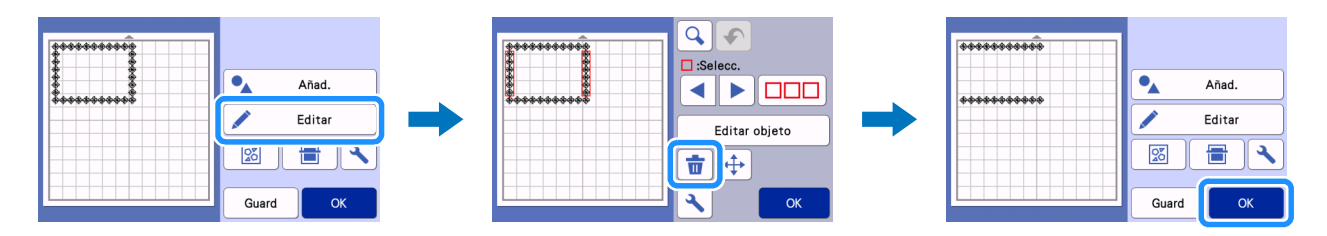

<span id="page-14-0"></span>**E** Co[n](#page-10-0)tinúe con los pasos **@** a **@** [\(página 11](#page-10-0) a [página 12\)](#page-11-1) de la sección "Seleccionar un patrón integrado y realizar una **[perforación de papel"](#page-6-0) para finalizar la operación.**

• Para realizar la perforación de papel con la segunda parte del patrón, no extraiga el tapete.

**6** Una vez finalizada la primera opera[c](#page-14-1)ión, regrese a la pantalla inicial y recupere el patrón guardado en el paso **c**.

• No cambie la posición del patrón recuperado.

<sup>g</sup>**Elimine la parte del patrón utilizada para la perforación de papel en el paso** [d](#page-14-2) **para dejar solo la segunda parte del patrón.**

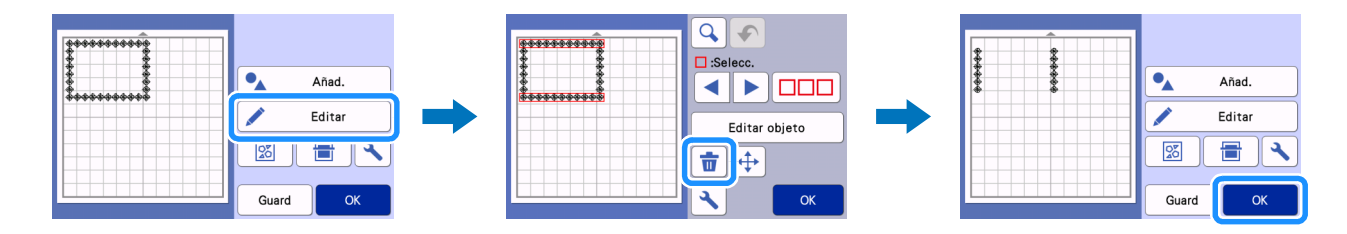

<sup>h</sup>**Cambie la herramienta para la perforación de papel por la del otro diámetro y realice la perforación de papel con la segunda parte del patrón.**

**Consulte los pasos** [n](#page-10-0) **a** [q](#page-11-1) **([página 11](#page-10-0) a [página 12](#page-11-1)) de la sección ["Seleccionar un patrón integrado y realizar una perforación](#page-6-0)  [de papel"](#page-6-0).**

**Expulse el tapete y, a continuación, despegue con cuidado el material del tapete.** 

#### SOLUCIÓN DE PROBLEMAS

Si la máquina deja de funcionar correctamente, compruebe los siguientes posibles problemas, así como las preguntas frecuentes en el Brother Solutions Center [\(http://s.brother/cfoag/\)](http://s.brother/cfoag/) antes de solicitar el servicio. Si el problema persiste, póngase en contacto con el Servicio de Atención al Cliente de Brother o con el servicio de reparaciones Brother autorizado. Un asterisco (\*) indicado como página de referencia indica el Manual de instrucciones de la máquina para cortar.

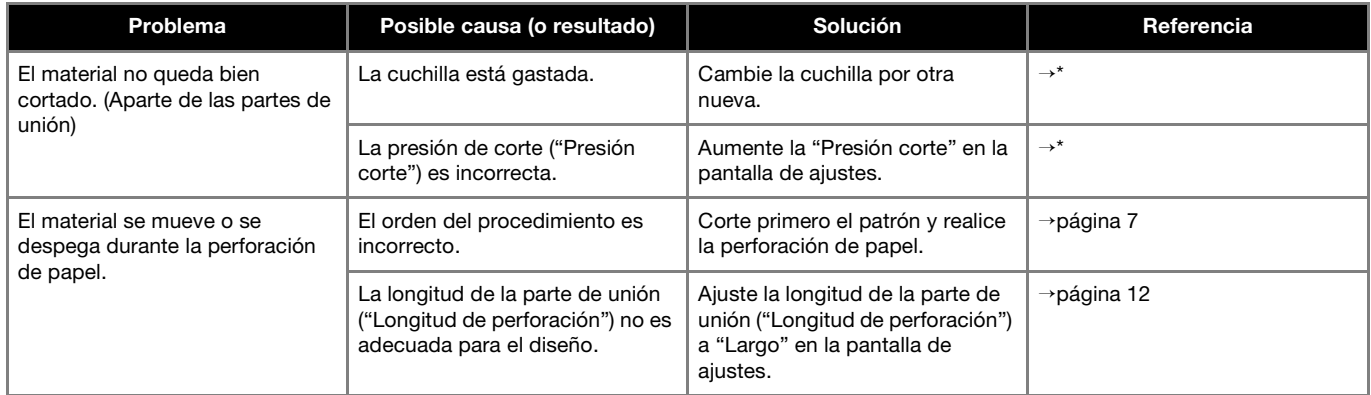

\* Si desea más información, consulte el Manual de instrucciones de la máquina para cortar.

#### Mensajes de error

En la tabla siguiente encontrará algunos de los mensajes que pueden aparecer al utilizar la máquina así como las correspondientes soluciones.

Realice la operación necesaria siguiendo las instrucciones del mensaje o la solución que se describe aquí. Si el problema persiste, póngase en contacto con el Servicio de Atención al Cliente de Brother o con el servicio de reparaciones Brother autorizado.

#### Mensajes de error de la máquina para cortar

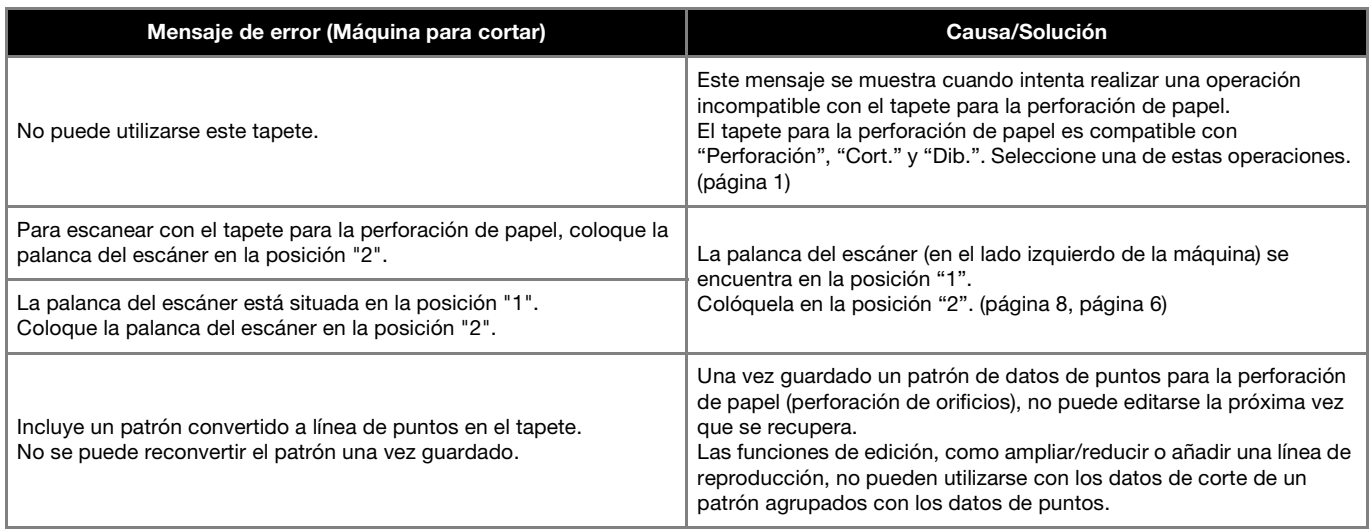

#### Mensajes de error de CanvasWorkspace

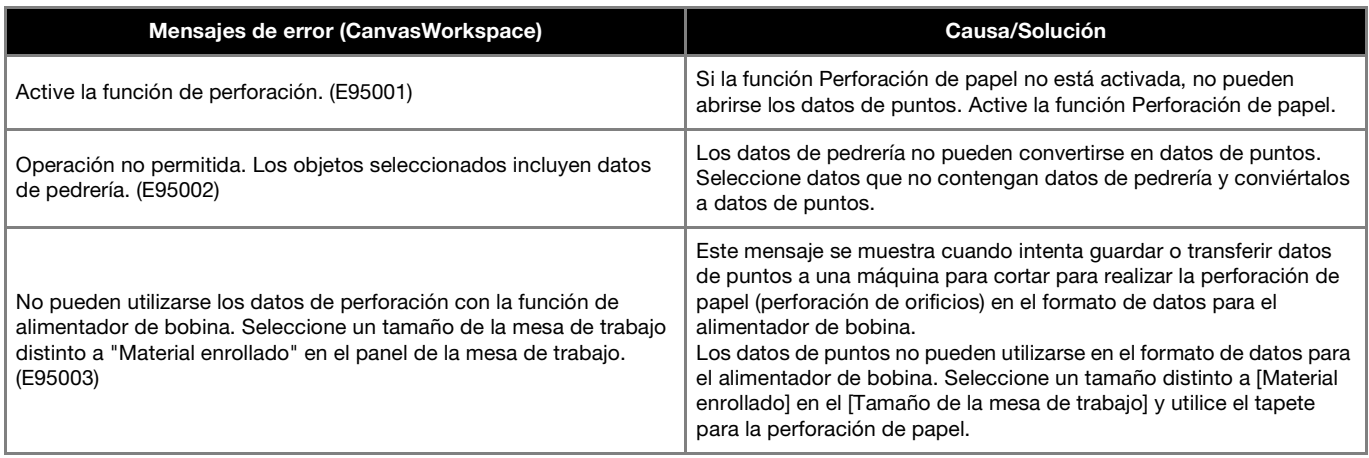